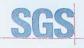

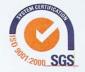

9

ECS MANUFACTURING (SHENZHEN) CO., LTD.

ELITEGROUP COMPUTER SYSTEMS CO., LTD.

2F, No.240, Sec.1, Nei Hu Road, Taipei, Taiwan 114, R.O.C No.20 & No.26 (Except IF, 2F&3F) Free Trade Zone, Shatoujao, Shenzhen City, Guangdong Province, China has been assessed and ceffied as meeting the requirements of

# ISO 9001:2000

For the following activities

Certificate HK07/01191.00 The management system of

Design and Sales of Mainboards, Personal Computers, Notebooks, and Peripheral Cards; Design and Manufacturing of Mainboards and Peripheral Cards. Futher clarificators regulating the scope of the confloate and the applicability of 150 9001 2000 requirements may be obtained by consulting the openation. This certificate is valid from 16 March 2007 until 15 March 2010 Issue 1. Certified with SGS since March 2007

Rossm

Multiple certificates have been issued for this scope The main certificate is numbered HK07/01191.00 Authorised by

P. Earl

SGS United Kingdom Ltd Systems & Services Certification more Business Park. Ellesmere Port. Cheshire. CH65 3EN. UK t +44 (0)151 350-6666. f +44 (0)151 350-6600. www.sgs.com Page 1 of 1

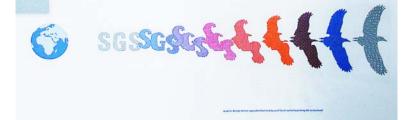

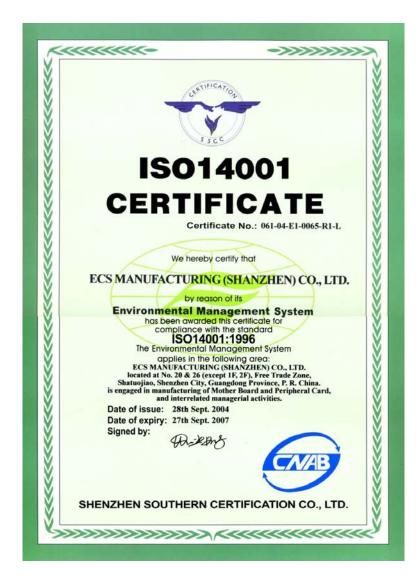

# Preface

i

#### **Copyright**

This publication, including all photographs, illustrations and software, is protected under international copyright laws, with all rights reserved. Neither this manual, nor any of the material contained herein, may be reproduced without written consent of the author.

Version 1.0

#### **Disclaimer**

The information in this document is subject to change without notice. The manufacturer makes no representations or warranties with respect to the contents hereof and specifically disclaims any implied warranties of merchantability or fitness for any particular purpose. The manufacturer reserves the right to revise this publication and to make changes from time to time in the content hereof without obligation of the manufacturer to notify any person of such revision or changes.

#### **Trademark Recognition**

Microsoft, MS-DOS and Windows are registered trademarks of Microsoft Corp.

MMX, Pentium, Pentium-III, Pentium-III, Celeron are registered trademarks of Intel Corporation.

Other product names used in this manual are the properties of their respective owners and are acknowledged.

#### Federal Communications Commission (FCC)

This equipment has been tested and found to comply with the limits for a Class B digital device, pursuant to Part 15 of the FCC Rules. These limits are designed to provide reasonable protection against harmful interference in a residential installation. This equipment generates, uses, and can radiate radio frequency energy and, if not installed and used in accordance with the instructions, may cause harmful interference to radio communications. However, there is no guarantee that interference will not occur in a particular installation. If this equipment does cause harmful interference to radio or television reception, which can be determined by turning the equipment off and on, the user is encouraged to try to correct the interference by one or more of the following measures:

- Reorient or relocate the receiving antenna
- · Increase the separation between the equipment and the receiver
- Connect the equipment onto an outlet on a circuit different from that to which the receiver is connected
- Consult the dealer or an experienced radio/TV technician for help

Shielded interconnect cables and a shielded AC power cable must be employed with this equipment to ensure compliance with the pertinent RF emission limits governing this device. Changes or modifications not expressly approved by the system's manufacturer could void the user's authority to operate the equipment.

Preface

# **Declaration of Conformity**

İİ

This device complies with part 15 of the FCC rules. Operation is subject to the following conditions:

- This device may not cause harmful interference, and
- This device must accept any interference received, including interference that may cause undesired operation

## **Canadian Department of Communications**

This class B digital apparatus meets all requirements of the Canadian Interferencecausing Equipment Regulations.

Cet appareil numérique de la classe B respecte toutes les exigences du Réglement sur le matériel brouilieur du Canada.

#### **About the Manual**

The manual consists of the following:

| Chapter 1<br>Introducing the Motherboard    | Describes features of the motherboard.                     |  |
|---------------------------------------------|------------------------------------------------------------|--|
|                                             | Go to 🖒 page 1                                             |  |
| Chapter 2<br>Installing the Motherboard     | Describes installation of motherboard components.          |  |
| C                                           | Go to 🗢 page 7                                             |  |
| Chapter 3<br>Using BIOS                     | Provides information on us-<br>ing the BIOS Setup Utility. |  |
|                                             | Go to 🗢 page 27                                            |  |
| Chapter 4<br>Using the Motherboard Software | Describes the motherboard software                         |  |
|                                             | Go to 🗢 page 49                                            |  |

**Preface** 

# TABLE OF CONTENTS

| Preface                     | i |
|-----------------------------|---|
| Chapter 1                   | 1 |
| Introducing the Motherboard | 1 |
| Introduction                | 1 |
| Feature                     | 2 |
| Motherboard Components      | 4 |

# **Chapter 2**

| Chapter 2 7                                           |
|-------------------------------------------------------|
| Installing the Motherboard 7                          |
| Safety Precautions7                                   |
| Choosing a Computer Case7                             |
| Installing the Motherboard in a Case7                 |
| Checking Jumper Settings                              |
| Setting Jumpers                                       |
| Checking Jumper Settings9                             |
| Jumper Settings9                                      |
| Connecting Case Components                            |
| Front Panel Header12                                  |
| Installing Hardware                                   |
| Installing the Processor                              |
| Installing Memory Modules15                           |
| Installing a Hard Disk Drive/CD-ROM/SATA Hard Drive18 |
| Installing a Floppy Diskette Drive                    |
| Installing Add-on Cards20                             |
| Connecting Optional Devices                           |
| Connecting I/O Devices                                |

| Chapter 3  |
|------------|
| Using BIOS |

# 27

| BIOS                       | 27 |
|----------------------------|----|
| About the Setup Utility    | 27 |
| The Standard Configuration | 27 |
| Entering the Setup Utility | 27 |
| Updating the BIOS          | 29 |
| Using BIOS                 |    |
| Standard CMOS Feature      |    |
| Advanced BIOS Feature      |    |
| Advanced Chipset Feature   |    |

| Integrated Peripherals       |  |
|------------------------------|--|
| Power Management Setup       |  |
| PCI/PNP Configuration        |  |
| PC Health Status             |  |
| Load Fail-Safe Defaults      |  |
| Load Optimized Defaults      |  |
| Set Supervisor/User Password |  |
| Save & Exit Setup            |  |
| Exit Without Saving          |  |
|                              |  |

49

# Chapter 4

| Using the Motherboard Software        | 49 |
|---------------------------------------|----|
| About the Software CD-ROM             | 49 |
| Auto-installing under Windows 2000/XP |    |
| Running Setup                         |    |
| Manual Installation                   |    |
| Utility Software Reference            |    |

# iv

# Chapter 1 Introducing the Motherboard

#### Introduction

Thank you for choosing the GeForce6100SM-M2 motherboard. This motherboard is a high performance, enhanced function motherboard that supports Socket AM2 AMD Athlon<sup>TM</sup> 64 X2 Dual-Core/Athlon<sup>TM</sup> 64/Sempron<sup>TM</sup> CPUs for high-end business or personal desktop markets.

This motherboard is based on NVIDIA® MCP61 Standard media and communications processor (MCP) for best desktop platform solution. MCP61S is a single-chip, highly integrated, high performance HyperTransport peripheral controller, unmatched by any other single chip-device controller. This motherboard supports up to 16 GB of system memory with Dual Channel DDR2 800/667/533/400 MHz. High resolution graphics via an PCI Express x 16 slot (MCP61S only support PCI Express x8), USB 2.0 and SATA support with RAID function.

There is an advanced full set of I/O ports in the rear panel, including PS/2 mouse and keyboard connectors, COM1, VGA1, four USB ports, one optional LAN port and audio jacks for microphone, line-in, and 6-ch/8-channel (optional) line-out. This motherboard is designed in a Micro ATX form factor using a four-layer printed circuit board and measures 244 mm x 214 mm.

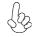

Due to the DRAM maximum size is 2 GB at present, the memory maximum size we have tested is 4 GB.

#### Feature

.

#### Processor

This motherboard uses a Socket AM2 that carries the following features:

- Accommodates AMD Athlon<sup>™</sup> 64 X2 Dual-Core/Athlon<sup>™</sup> 64/Sempron<sup>™</sup> processors
  - Supports up to 2000 MT/s HyperTransport<sup>™</sup> (HT) interface Speeds

HyperTransport<sup>™</sup> Technology is a point-to-point link between two devices, it enables integrated circuits to exchange information at much higher speeds than currently available interconnect technologies.

#### Chipset

.

.

The NVIDIA® MCP61S is a single-chip with proven reliability and performance.

- 1 GHz HyperTransport x16 up and down links to the AM2 CPUs
- PCI Express eight lane link interface for other peripherals
- PCI 2.3 interface at 33 MHz
- Integrated SATA 3.0 Gb/s Host Controller
- Eight USB 2.0 ports supported
- Fast ATA-133 IDE controller

#### Memory

- DDR2 800/667/533/400 DDR SDRAM with Dual Channel supported
- Accommodates two unbuffered DIMMs
- Up to 8 GB per DIMM with maximum memory size up to 16 GB

#### Audio (Optional)

The onboard Audio provides the following features:

| •           | 7.1+2 Channel High Definition Audio Codec<br>All DACs support 192K/96K/48K/44.1KHz DAC sample rate<br>Software selectable 2.5V/3.75V VREPOUT<br>Meets Microsoft WHQL/WLP 2.x audio requirements<br>Direct Sound 3D <sup>TM</sup> compatible                    |
|-------------|----------------------------------------------------------------------------------------------------|
| •<br>•<br>• | 7.1 Channel High Definition Audio Codec<br>ADC support 148K/96K sample rate<br>High quality differential CD input<br>Power Support: Digital: 3.3V; Analog: 5.0V<br>Meets Microsoft WHQL/WLP 2.0 audio requirements<br>Direct Sound 3D <sup>TM</sup> compatible |
| •<br>•<br>• | 5.1 Channel Hifh Definition Audio Codec<br>ADCs support 44.1/48k/96k sample rate<br>Meets Microsoft WHQL/WLP 3.0x audio requirements<br>Direct Sound 3D <sup>TM</sup> compatible                                                                               |
| •<br>•<br>• | 5.1 Channel Hifh Definition Audio Codec<br>ADCs support 44.1/48k/96k sample rate<br>Meets Microsoft WLP 3.08 Vista premium and mobile PCs audio<br>requirements<br>Direct Sound 3D <sup>TM</sup> compatible                                                    |

## **Onboard LAN**

The onboard LAN provides the following features:

- 10BASE-T/100BASE-TX IEEE 802.3u fast Ethernrt transceiver
- Low-power mode
- MII and 7-wire serial interface

#### **Expansion Options**

The motherboard comes with the following expansion options:

- One PCI Express x16 for Graphics Interface (MCP61S only support PCI Express x8)
- One PCI Express x1 slot
- Two 32-bit PCI v2.3 compliant slots
- One IDE connector supporting up to two IDE devices
- One floppy disk drive interface
- Two 7-pin SATA connectors

This motherboard supports Ultra DMA bus mastering with transfer rates of 133/  $100/66/33\ Mb/s.$ 

#### Integrated I/O

The motherboard has a full set of I/O ports and connectors:

- Two PS/2 ports for mouse and keyboard
- One serial port
- One VGA port
- Four USB ports
- One LAN port (optional)
- Audio jacks for microphone, line-in and 6-ch/8-channel (optional) lineout

#### **BIOS** Firmware

The motherboard uses Award BIOS that enables users to configure many system features including the following:

- Power management
- Wake-up alarms
- CPU parameters
- CPU and memory timing

The firmware can also be used to set parameters for different processor clock speeds.

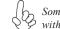

Some hardware specifications and software items are subject to change without prior notice.

Motherboard Components

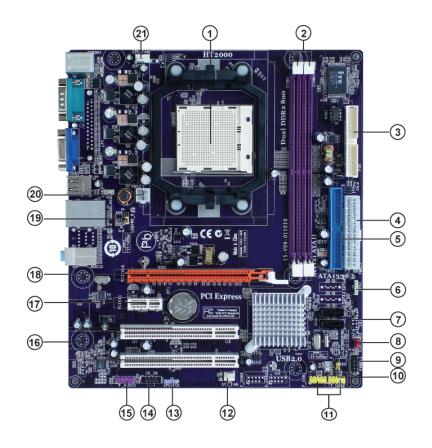

Table of Motherboard Components

| LABEL         | C O MPO NENTS                                               |  |
|---------------|-------------------------------------------------------------|--|
| 1. CPU Socket | Socket AM2 for AMD Athlon <sup>™</sup> 64 X2 Dual-          |  |
| 1. CI 0 500k0 | Core/Athlon <sup>™</sup> 64/Sempron <sup>™</sup> processors |  |
| 2. DIMM1~2    | 240-pin DDR2 SDRAM slots                                    |  |
| 3. FDD        | Floppy disk drive connector                                 |  |
| 4. PWR1       | Standard 24-Pin ATX Power connector                         |  |
| 5. IDE1       | Primary IDE connector                                       |  |
| 6. SP K 1     | Speaker header                                              |  |
| 7. SAT A1~2   | Serial ATA connectors                                       |  |
| 8. CLR_CMOS   | Clear CMOS jumper                                           |  |
| 9. PANEL1     | Front Panel Switch/LED header                               |  |
| 10. USBPWR_F  | Front Panel USB Power Select jumper                         |  |
| 11. F_USB1~2  | Front Panel USB headers                                     |  |
| 12. SYS_FAN   | System cooling fan connector                                |  |
| 13. SPDIFO1   | SPDIF out header                                            |  |
| 14. CD_IN     | Analog Audio Input header                                   |  |
| 15. F_AUDIO   | Front Panel Audio header                                    |  |
| 16. PCI1~2    | 32-bit add-on card slots                                    |  |
| 17. PCIEX1    | PCI Express x1 slot                                         |  |
| 18. PCIEX16   | PCI Express x16 graphics card slot                          |  |
| 19. USBPWR_R  | Rear USB/PS2 Power Select jumper                            |  |
| 20. PWR2      | 4-pin +12V power connector                                  |  |
| 21. CPU_FAN   | CPU cooling fan connector                                   |  |

This concludes Chapter 1. The next chapter explains how to install the motherboard.

Memo

6

# Chapter 2 Installing the Motherboard

#### **Safety Precautions**

- Follow these safety precautions when installing the motherboard
- Wear a grounding strap attached to a grounded device to avoid damage from static electricity
- Discharge static electricity by touching the metal case of a safely grounded object before working on the motherboard
- Leave components in the static-proof bags they came in
- Hold all circuit boards by the edges. Do not bend circuit boards

#### **Choosing a Computer Case**

There are many types of computer cases on the market. The motherboard complies with the specifications for the Micro ATX system case. Firstly, some features on the motherboard are implemented by cabling connectors on the motherboard to indicators and switches on the system case. Make sure that your case supports all the features required. Secondly, this motherboard supports one or two floppy diskette drives and two enhanced IDE drives. Make sure that your case has sufficient power and space for all drives that you intend to install.

Most cases have a choice of I/O templates in the rear panel. Make sure that the I/O template in the case matches the I/O ports installed on the rear edge of the motherboard.

This motherboard carries an Micro ATX form factor of  $244 \times 214$  mm. Choose a case that accommodates this form factor.

#### Installing the Motherboard in a Case

Refer to the following illustration and instructions for installing the motherboard in a case.

Most system cases have mounting brackets installed in the case, which correspond the holes in the motherboard. Place the motherboard over the mounting brackets and secure the motherboard onto the mounting brackets with screws.

Ensure that your case has an I/O template that supports the I/O ports and expansion slots on your motherboard.

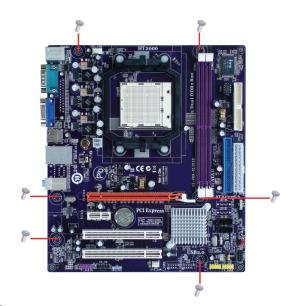

not over-tighten the screws as this can stress the motherboard.

# **Checking Jumper Settings**

This section explains how to set jumpers for correct configuration of the motherboard.

#### Setting Jumpers

Use the motherboard jumpers to set system configuration options. Jumpers with more than one pin are numbered. When setting the jumpers, ensure that the jumper caps are placed on the correct pins.

The illustrations show a 2-pin jumper. When the jumper cap is placed on both pins, the jumper is SHORT. If you remove the jumper cap, or place the jumper cap on just one pin, the jumper is OPEN.

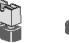

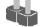

OPEN

This illustration shows a 3-pin jumper. Pins 1 and 2 are SHORT

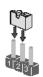

SHORT

#### **Checking Jumper Settings**

The following illustration shows the location of the motherboard jumpers. Pin 1 is labeled.

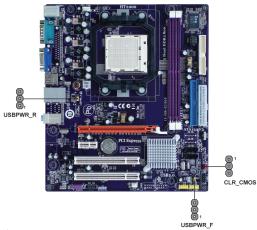

Jumper Settings

| Jumper   | Туре  | Description                | Setting (default)                                                                              |               |
|----------|-------|----------------------------|------------------------------------------------------------------------------------------------|---------------|
| CLR_CMOS | 3-pin | CLEAR CMOS                 | 1-2: NORMAL<br>2-3: CLEAR<br>Before clearing the<br>CMOS, make sure to<br>turn the system off. | 1<br>CLR_CMOS |
| USBPWR_R | 3-pin | USB Power<br>Select Jumper | 1-2: VCC5<br>2-3: VCC5_DUAL                                                                    | 1 USBPWR_R    |
| USBPWR_F | 3-pin | USB Power<br>Select Jumper | 1-2: VCC5<br>2-3: VCC5_DUAL                                                                    | 1 USBPWR_F    |

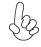

1. To avoid the system instability after clearing CMOS, we recommend users to enter the main BIOS setting page to "Load Optimized Defaults" and then "Save & Exit Setup".

- 2. Make sure the power supply provides enough VCC5\_DUAL voltage before selecting the VCC5\_DUAL function.
- 3. It is required that users place the USBPWR\_F & USBPWR\_R cap onto 2-3 pin rather than 1-2 pin as default if you want to wake up the computer by USB/PS2 KB/Mouse.

#### **Connecting Case Components**

After you have installed the motherboard into a case, you can begin connecting the motherboard components. Refer to the following:

- 1 Connect the CPU cooling fan cable to CPU\_FAN.
- 2 Connect the system cooling fan connector to SYS\_FAN.
- 3 Connect the standard power supply connector to **PWR1**.
- 4 Connect the auxiliary case power supply connector to PWR2.
- 5 Connect the case switches and indicator LEDs to the **PANEL1**.

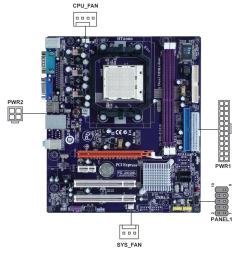

Connecting 20/24-pin power cable

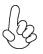

Users please note that the 20-pin and 24-pin power cables can both be connected to the PWR1 connector. With the 20-pin power cable, just align the 20-pin power cable with the pin 1 of the PWR1 connector. However, using 20-pin power cable may cause the system to become unbootable or unstable because of insufficient electricity. A minimum power of 300W is recommended for a fully-configured system.

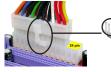

With ATX v1.x power supply, users please note that when installing 20-pin power cable, the latche of power cable falls on the left side of the PWR1 connector latch, just as the picture shows.

20-pin power cable

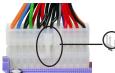

With ATX v2.x power supply, users please note that when installing 24-pin power cable, the latches of power cable cling s to the right side of the PWR1 connector latach.

24-pin power cable

#### CPU\_FAN: FAN Power Connector

| Pin | Signal Name | Function        |
|-----|-------------|-----------------|
| 1   | GND         | System Ground   |
| 2   | +12V        | Power +12V      |
| 3   | Sense       | Sensor          |
| 4   | Control     | CPU FAN control |

Users please note that the fan connector supports the CPU cooling fan of  $1.1A \sim 2.2A$  (26.4W max) at +12V.

#### SYS\_FAN: System Cooling FAN Power Connector

| Pin | Signal Name | Function      |
|-----|-------------|---------------|
| 1   | GND         | System Ground |
| 2   | +12V        | Power +12V    |
| 3   | Sense       | Sensor        |

#### PWR1: ATX 24-pin Power Connector

| Pin | Signal Name | Pin | Signal Name |
|-----|-------------|-----|-------------|
| 1   | +3.3V       | 13  | +3.3V       |
| 2   | +3.3V       | 14  | -12V        |
| 3   | Ground      | 15  | Ground      |
| 4   | +5V         | 16  | PS_ON       |
| 5   | Ground      | 17  | Ground      |
| 6   | +5V         | 18  | Ground      |
| 7   | Ground      | 19  | Ground      |
| 8   | PWRGD       | 20  | -5V         |
| 9   | +5VSB       | 21  | +5V         |
| 10  | +12V        | 22  | +5V         |
| 11  | +12V        | 23  | +5V         |
| 12  | +3.3V       | 24  | Ground      |

#### PWR2: ATX 12V Power Connector

| Pin | Signal Name |
|-----|-------------|
| 1   | Ground      |
| 2   | Ground      |
| 3   | +12V        |
| 4   | +12V        |

#### Front Panel Header

The front panel header (PANEL1) provides a standard set of switch and LED headers commonly found on ATX or Micro ATX cases. Refer to the table below for information:

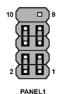

| Pin | Signal   | Function          | Pin | Signal     | Function         |
|-----|----------|-------------------|-----|------------|------------------|
| 1   | HD_LED_P | Hard disk LED (+) | 2   | FP PWR/SLP | *MSG LED (+)     |
| 3   | HD_LED_N | Hard disk LED (-) | 4   | FP PWR/SLP | *MSG LED (-)     |
| 5   | RST_SW_N | Reset Switch (-)  | 6   | PWR_SW_P   | Power Switch (+) |
| 7   | RST_SW_P | Reset Switch (+)  | 8   | PWR_SW_N   | Power Switch (-) |
| 9   | RSVD     | Reserved          | 10  | Key        | Nopin            |

\* MSG LED (dual color or single color)

#### Hard Drive Activity LED

Connecting pins 1 and 3 to a front panel mounted LED provides visual indication that data is being read from or written to the hard drive. For the LED to function properly, an IDE drive should be connected to the onboard IDE interface. The LED will also show activity for devices connected to the SCSI (hard drive activity LED) connector.

#### Power/Sleep/Message waiting LED

Connecting pins 2 and 4 to a single or dual-color, front panel mounted LED provides power on/off, sleep, and message waiting indication.

#### **Reset Switch**

Supporting the reset function requires connecting pin 5 and 7 to a momentarycontact switch that is normally open. When the switch is closed, the board resets and runs POST.

#### **Power Switch**

Supporting the power on/off function requires connecting pins 6 and 8 to a momentary-contact switch that is normally open. The switch should maintain contact for at least 50 ms to signal the power supply to switch on or off. The time requirement is due to internal de-bounce circuitry. After receiving a power on/off signal, at least two seconds elapses before the power supply recognizes another on/off signal.

**Installing the Motherboard** 

12

#### **Installing Hardware**

#### **Installing the Processor**

Caution: When installing a CPU heatsink and cooling fan make sure that you DO NOT scratch the motherboard or any of the surface-mount resistors with the clip of the cooling fan. If the clip of the cooling fan scrapes across the motherboard, you may cause serious damage to the motherboard or its components.

On most motherboards, there are small surface-mount resistors near the processor socket, which may be damaged if the cooling fan is carelessly installed.

Avoid using cooling fans with sharp edges on the fan casing and the clips. Also, install the cooling fan in a well-lit work area so that you can clearly see the motherboard and processor socket.

#### Before installing the Processor

This motherboard automatically determines the CPU clock frequency and system bus frequency for the processor. You may be able to change these settings by making changes to jumpers on the motherboard, or changing the settings in the system Setup Utility. We strongly recommend that you do not over-clock processors or other components to run faster than their rated speed.

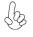

Warning: Over-clocking components can adversely affect the reliability of the system and introduce errors into your system. Over-clocking can permanently damage the motherboard by generating excess heat in components that are run beyond the rated limits.

This motherboard has a Socket AM2 processor socket. When choosing a processor, consider the performance requirements of the system. Performance is based on the processor design, the clock speed and system bus frequency of the processor, and the quantity of internal cache memory and external cache memory.

#### **CPU Installation Procedure**

The following illustration shows CPU installation components.

- 1 Install your CPU. Pull up the lever away from the socket and lift up to 90-degree angle.
- 2 Locate the CPU cut edge (the corner with the pin hold noticeably missing). Align and insert the CPU correctly.
- 3 Press the lever down and apply thermal grease on top of the CPU.
- 4 Put the CPU Fan down on the retention module and snap the four retention legs of the cooling fan into place.
- 5 Flip the levers over to lock the heat sink in place and connect the CPU cooling Fan power cable to the CPUFAN connector. This completes the installation.

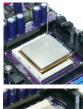

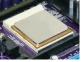

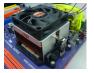

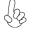

To achieve better airflow rates and heat dissipation, we suggest that you use a high quality fan with 4800 rpm at least. CPU fan and heatsink installation procedures may vary with the type of CPU fan/heatsink supplied. The form and size of fan/heatsink may also vary.

#### **Installing Memory Modules**

This motherboard accommodates two 240-pin unbuffered DIMMs and supports DDR2 800/667/533/400 DDR2 SDRAM. You must install at least one module in any of the two slots. Each module can be installed with 8 GB of memory; the total memory capacity is 16 GB.

#### DDR2 SDRAM memory module table

| Memory module | Memory Bus |
|---------------|------------|
| DDR2 400      | 200 MHz    |
| DDR2 533      | 266 MHz    |
| DDR2 667      | 333 MHz    |
| DDR2 800      | 400 MHz    |

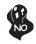

Do not remove any memory module from its antistatic packaging until you are ready to install it on the motherboard. Handle the modules only by their edges. Do not touch the components or metal parts. Always wear a grounding strap when you handle the modules.

#### Installation Procedure

Refer to the following to install the memory modules.

- 1 This motherboard supports unbuffered DDR2 SDRAM only.
- 2 Push the latches on each side of the DIMM slot down.
- 3 Align the memory module with the slot. The DIMM slots are keyed with notches and the DIMMs are keyed with cutouts so that they can only be installed correctly.
- 4 Check that the cutouts on the DIMM module edge connector match the notches in the DIMM slot.
- 5 Install the DIMM module into the slot and press it firmly down until it seats correctly. The slot latches are levered upwards and latch on to the edges of the DIMM.
- 6 Install any remaining DIMM modules.

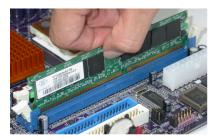

| DRAM<br>Speed | DIMM1 <sup>1</sup>                                                                                              | DIMM2 <sup>1</sup> | Timing<br>Mode | Address Timing<br>Control Register | Output Driver<br>Compensation<br>Control Register |  |
|---------------|----------------------------------------------------------------------------------------------------|--------------------|----------------|------------------------------------|---------------------------------------------------|--|
| DDR2-400      | -                                                                                                    | Any                | 1T             | 002F_2F2Fh                         | X011_1222h                                        |  |
| DDR2-400      | Any                                                                                                    | Any                | 2T             | 002F_2F2Fh                         | X011_1322h                                        |  |
| DDR2-533      | -                                                                                                    | Any                | 1T             | 002F_2F2Fh                         | X011_1222h                                        |  |
|               | SRx16                                                                                                    | SRx16              |                |                                    |                                                   |  |
| DDR2-533      | SRx16                                                                                                    | SRx8               | 2T             | 002F 2F2Fh                         | X011 1322h                                        |  |
| DDR2-333      | SRx8                                                                                                    | SRx16              | 21             | 0021 _21 21 11                     | 7011_132211                                       |  |
| DDR2-533      | SRx8                                                                                                    | SRx8               | 2T             | 0000_2F2Fh                         | X011_1322h                                        |  |
| DDR2-533      | DRx8                                                                                                    | DRx8               | 2T             | 0034_2F2Fh                         | X011_1322h                                        |  |
| DDR2-533      | DRx8                                                                                                    | SRx16              | 2T             | 0038 2F2Fh                         | X011 1322h                                        |  |
| DDR2-333      | SRx16                                                                                                    | DRx8               | 21             | 0030_21 2111                       | 7011_132211                                       |  |
| DDR2-533      | DRx8                                                                                                    | SRx8               | 2T             | 0037_2F2Fh                         | X011_1322h                                        |  |
| DDR2-333      | SRx8                                                                                                    | DRx8               | 21             |                                    |                                                   |  |
| DDR2-667      | -                                                                                                    | Any                | 1T             | 0020_2020h                         | X011_1222h                                        |  |
|               | SRx16                                                                                                    | SRx16              |                |                                    |                                                   |  |
| DDR2-667      | SRx16                                                                                                    | SRx8               | 2T             | 0020_2020h                         | X011_1322h                                        |  |
| DDI(2=007     | SRx8                                                                                                    | SRx16              | 21             |                                    |                                                   |  |
| DDR2-667      | SRx8                                                                                                    | SRx8               | 2T             | 0030_2020h                         | X011_1322h                                        |  |
| DDR2-667      | DRx8                                                                                                    | DRx8               | 2T             | 002B_2020h                         | X011_1322h                                        |  |
| DDR2-667      | DRx8                                                                                                    | SRx16              | 2T             | T 002C 2020h                       | X011 1322h                                        |  |
| DDR2-007      | SRx16                                                                                                    | DRx8               | 21             | 0020_202011                        | 7011_132211                                       |  |
| DDR2-667      | DRx8                                                                                                    | SRx8               | 2T             | 002A 2020h                         | X011_1322h                                        |  |
|               | SRx8                                                                                                    | DRx8               |                | 002A_202011                        |                                                   |  |
| DDR2-800      | -                                                                                                    | Any                | 2T             | 0020_2520h                         | X011_3222h                                        |  |
| DDR2-800      | DDR2-800 Any Any 2T 0020_2520h X011_3222h                                                                       |                    |                |                                    |                                                   |  |
| Ĩ             | 1. SRx16=Single Rank x16 DIMM<br>SRx8=Single Rank x8 DIMM<br>DRx16=Dual Rank x16 DIMM<br>DRx8=Dual Rank x8 DIMM |                    |                |                                    |                                                   |  |

Table A: Unbuffered DIMM Support for Socket AM2 CPU

#### Table B: DDR2 (memory module) QVL (Qualified Vendor List)

The following DDR2 memory modules have been tested and qualified for use with this motherboard.

| Type Size Vend |        | Vendor    | Module Name                              |
|----------------|--------|-----------|------------------------------------------|
|                | 256 MB | Samsung   | M378T3354BZ0-CCC K4T51163QB-ZCCC         |
| DDR2 400       | 512 MB | TwinMos   | Samsung K4T51083QB-GCCC                  |
|                | 1      | Corsair   | VC256MB533D2 4PB11D9CHM                  |
|                |        | Eipida    | Japan E2508AA-T7F-E                      |
|                |        | Hynix     | Hynix HY5PS121621                        |
|                |        | Kingston  | Elpida E5116F-5C-E                       |
|                | 256 MB | Kingmax   | Hynix HY5PS121621                        |
|                |        | Nanya     | Nanya NT5TU32M16AG-37B                   |
|                |        | Ramaxel   | Elpida D5116AF-5C-E                      |
|                |        | Twinmos   | Elpida 8D22IB-ED                         |
|                |        | Aeneon    | Aeneon AET94F370 DS                      |
|                |        | Aeneon    | Aeneon AET93F370 SS                      |
| DDD2 533       |        | Hynix     | Hynix HY5PS12821                         |
| DDR2 533       |        | Kingston  | Hynix HY5PS12821                         |
|                | 512 MD | Kingston  | Nanya NT5TU64M8AE-37B                    |
|                | 512 MB | Ramaxel   | 5PB32 D9DCN                              |
|                |        | Ramaxel   | 6AD11 D9GCT                              |
|                |        | Samsung   | PC2-4200U-4444-10-B1 K4T51083QF-ZCD5     |
|                |        | Samsung   | PC2-4200U-4444-12-DS K4T51083QC          |
|                |        | Twinmos   | Elpida E5108AB-5C-E                      |
|                | 1 GB   | Apacer    | Eipida E5108AB-5C-E                      |
|                |        | Hynix     | Hynix HY5P512821 F-C4                    |
|                |        | PQI       | PQB2648D38R0651                          |
|                |        | UMAX      | U2S12D30TP-5C                            |
|                |        | A-DATA    | AD29608A88-3EG                           |
|                |        | Apacer    | AU512E667C5KBGY                          |
|                |        | APOGEE    | AU51082-667P005                          |
|                |        | Corsair   | 64M8CFE PS1000545                        |
|                |        | GEIL      | GL2L64M088BA18W                          |
|                | 512 MB | Infinity  | 0547W64M8 PC5300                         |
|                | 512 MB | PSC       | AL6E8E63B-6E1T                           |
|                |        | Samsung   | PC35300U-25331-Z K4T56083QF-ZCE6         |
| DDR2 667       |        | -         |                                          |
| DDIG 00/       |        | Sync MAX  | 04400WB01 R050008A                       |
|                |        | Transcend | SEL520ZCE6 K4T51083QC                    |
|                |        | Twinmos   | TMM6208G8M30B                            |
|                |        | Apacer    | AM4B5708GQJS7E0631F                      |
|                |        | Apacer    | Elpida AM4B5708GQJS7E0631                |
|                | 1 GB   | APOGEE    | AU51082-667P005                          |
|                |        | PQI       | PQB2648D38R0648                          |
|                |        | PSC       | AL6E8E63B-6E1T                           |
|                | 2 GB   | Leadmax   | Leadmax LD5PS1G831 2GB                   |
|                |        | APOGEE    | AU51082-800P505                          |
|                | 512 MB | Infineon  | HYS64T64020HU-2.5-A HYB18T256<br>800AF25 |
|                |        | PSC       | PSC AL6E8E63H-8E1                        |
| DDR2 800       |        | Apacer    | AM4B5708BPJS8E0634E                      |
|                |        | APOGEE    | AU51082-800P505                          |
|                | 1 GB   | PSC       | PSC AL6E8E63H-8E1                        |
|                | -      | UMAX      | U2S12D30TP-8E                            |
|                |        | UIVIAA    | 02512D301P-0E                            |

#### Installing a Hard Disk Drive/CD-ROM/SATA Hard Drive

This section describes how to install IDE devices such as a hard disk drive and a CD-ROM drive.

#### About IDE Devices

Your motherboard has one IDE interface. An IDE ribbon cable supporting two IDE devices is bundled with the motherboard.

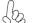

You must orient the cable connector so that the pin1 (color) edge of the cable corresponds to the pin 1 of the I/O port connector.

#### **IDE1: Primary IDE Connector**

The first hard drive should always be connected to IDE1.

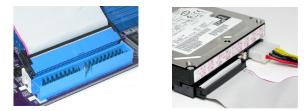

IDE devices enclose jumpers or switches used to set the IDE device as MASTER or SLAVE. Refer to the IDE device user's manual. Installing two IDE devices on one cable, ensure that one device is set to MASTER and the other device is set to SLAVE. The documentation of your IDE device explains how to do this.

#### About SATA Connectors

Your motherboard features two SATA connectors supporting a total of two drives. SATA refers to Serial ATA (Advanced Technology Attachment) is the standard interface for the IDE hard drives which are currently used in most PCs. These connectors are well designed and will only fit in one orientation. Locate the SATA connectors on the motherboard and follow the illustration below to install the SATA hard drives.

#### Installing Serial ATA Hard Drives

To install the Serial ATA (SATA) hard drives, use the SATA cable that supports the Serial ATA protocol. This SATA cable comes with an SATA power cable. You can connect either end of the SATA cable to the SATA hard drive or the connector on the motherboard.

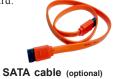

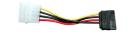

SATA power cable (optional)

**Installing the Motherboard** 

#### 18

Refer to the illustration below for proper installation:

- 1 Attach either cable end to the connector on the motherboard.
- 2 Attach the other cable end to the SATA hard drive.
- 3 Attach the SATA power cable to the SATA hard drive and connect the other end to the power supply.

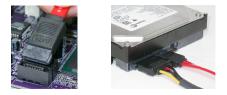

This motherboard does not support the "Hot-Plug" function.

#### Installing a Floppy Diskette Drive

The motherboard has a floppy diskette drive (FDD) interface and ships with a diskette drive ribbon cable that supports one or two floppy diskette drives. You can install a 5.25-inch drive and a 3.5-inch drive with various capacities. The floppy diskette drive cable has one type of connector for a 5.25-inch drive and another type of connector for a 3.5-inch drive.

You must orient the cable connector so that the pin 1 (color) edge of the cable corresponds to the pin 1 of the I/O port connector.

#### FDD: Floppy Disk Connector

This connector supports the provided floppy drive ribbon cable. After connecting the single end to the onboard floppy connector, connect the remaining plugs on the other end to the floppy drives correspondingly.

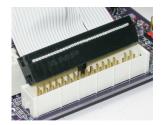

#### Installing Add-on Cards

The slots on this motherboard are designed to hold expansion cards and connect them to the system bus. Expansion slots are a means of adding or enhancing the motherboard's features and capabilities. With these efficient facilities, you can increase the motherboard's capabilities by adding hardware that performs tasks that are not part of the basic system.

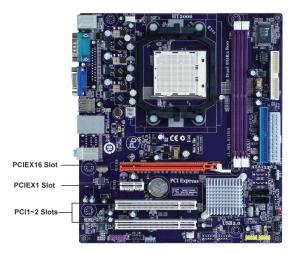

- **PCIEX16 Slot** The PCI Express x16 slot is used to install an external PCI Express graphics card that is fully compliant to the PCI Express Base Specification revision 1.1.
- **PCIEX1 Slot** The PCI Express x1 slot is fully compliant to the PCI Express Base Specification revision 1.1 as well.
- **PCI1~2 Slots** This motherboard is equipped with two standard PCI slots. PCI stands for Peripheral Component Interconnect and is a bus standard for expansion cards, which for the most part, is a supplement of the older ISA bus standard. The PCI slots on this board are PCI v2.3 compliant.

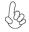

Before installing an add-on card, check the documentation for the card carefully. If the card is not Plug and Play, you may have to manually configure the card before installation.

# **Installing the Motherboard**

20

Follow these instructions to install an add-on card:

- 1 Remove a blanking plate from the system case corresponding to the slot you are going to use.
- 2 Install the edge connector of the add-on card into the expansion slot. Ensure that the edge connector is correctly seated in the slot.
- 3 Secure the metal bracket of the card to the system case with a screw.

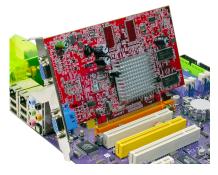

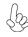

For some add-on cards, for example graphics adapters and network adapters, you have to install drivers and software before you can begin using the add-on card. 21

# **Connecting Optional Devices**

Refer to the following for information on connecting the motherboard's optional devices:

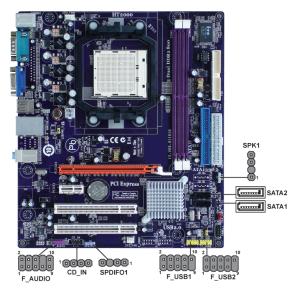

#### F\_AUDIO: Front Panel Audio header (Optional)

This header allows the user to install auxiliary front-oriented microphone and lineout ports for easier access.

| Pin | Signal Name  | Function                                  |
|-----|--------------|-------------------------------------------|
| 1   | AUD_MIC      | Front Panel Microphone input signal       |
| 2   | AUD_GND      | Ground used by Analog Audio Circuits      |
| 3   | AUD_MIC_BIAS | Microphone Power                          |
| 4   | AUD_VCC      | Filtered+5V used by Analog Audio Circuits |
| 5   | AUD_F_R      | Right Channel Audio signal to Front Panel |
| 6   | AUD_RET_R    | Right Channel Audio signal to Rear Panel  |
| 7   | REVD         | Reserved                                  |
| 8   | Key          | No Pin                                    |
| 9   | AUD_F_L      | Left Channel Audio signal to Front Panel  |
| 10  | AUD_RET_L    | Left Channel Audio signal to Rear Panel   |

| Pin | Sional Name | Pin | Signal Name   |
|-----|-------------|-----|---------------|
| 1   | PORT 1L     | 2   | AUD_GND       |
| 3   | PORT 1R     | 4   | PRESENCE#     |
| 5   | PORT 2R     | 6   | SENSE1_RETURN |
| 7   | SENSE_SEND  | 8   | KEY           |
| 9   | PORT 2L     | 10  | SENSE2_RETURN |

#### SATA1~2: Serial ATA connectors

These connectors are used to support the new Serial ATA devices for the highest date transfer rates (3.0 Gb/s), simpler disk drive cabling and easier PC assembly. It eliminates limitations of the current Parallel ATA interface. But maintains register compatibility and software compatibility with Parallel ATA.

| Pin | Signal Name | Pin | Signal Name |
|-----|-------------|-----|-------------|
| 1   | Ground      | 2   | TX+         |
| 3   | TX-         | 4   | Ground      |
| 5   | RX-         | 6   | RX+         |
| 7   | Ground      | -   | -           |

#### F\_USB1~2: Front Panel USB headers

The motherboard has four USB ports installed on the rear edge I/O port array. Additionally, some computer cases have USB ports at the front of the case. If you have this kind of case, use auxiliary USB connector to connect the front-mounted ports to the motherboard.

| Pin | Signal Name | Function                   |
|-----|-------------|----------------------------|
| 1   | USBPWR      | Front Panel USB Power      |
| 2   | USBPWR      | Front Panel USB Power      |
| 3   | USB_FP_P0-  | USB Port 0 Negative Signal |
| 4   | USB_FP_P1-  | USB Port 1 Negative Signal |
| 5   | USB_FP_P0+  | USB Port 0 Positive Signal |
| 6   | USB_FP_P1+  | USB Port 1 Positive Signal |
| 7   | GND         | Ground                     |
| 8   | GND         | Ground                     |
| 9   | Key         | Nopin                      |
| 10  | NC          | Not connected              |

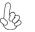

Please make sure that the USB cable has the same pin assignment as indicated above. A different pin assignment may cause damage or system hang-up.

#### SPDIFO1: SPDIF out header (Optional)

This is an optional header that provides an S/PDIF (Sony/Philips Digital Interface) output to digital multimedia device through optical fiber or coaxial connector.

| Pin | Signal Name | Function             |
|-----|-------------|----------------------|
| 1   | SPDIF       | SPDIF digital output |
| 2   | +5VA        | 5V analog Power      |
| 3   | Key         | No pin               |
| 4   | GND         | Ground               |

CD\_IN: Analog Audio Input connector

| Pin | Signal Name | Function            |
|-----|-------------|---------------------|
| 1   | CD_L        | CD In left channel  |
| 2   | GND         | Ground              |
| 3   | GND         | Ground              |
| 4   | CD_R        | CD In right channel |

SPK1: Internal speaker header

| Pin | Signal Name |
|-----|-------------|
| 1   | VCC         |
| 2   | Key         |
| 3   | GND         |
| 4   | Signal      |

#### **Connecting I/O Devices**

The backplane of the motherboard has the following I/O ports:

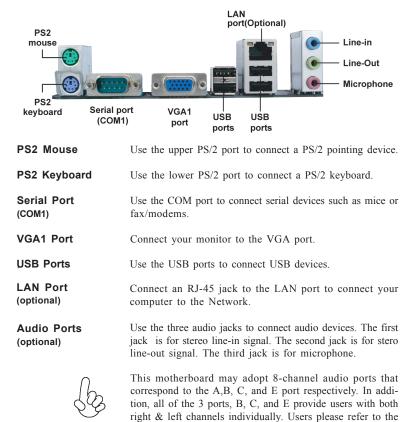

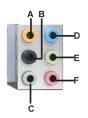

| A: Center & Woofer | D: Line-in     |
|--------------------|----------------|
| B: Back Surround   | E: Front Out   |
| C: Side Surround   | F: Mic in Rear |

following note for specific port function definition.

The above port definition can be changed to audio input or audio output by changing the driver utility setting.

This concludes Chapter 2. The next chapter covers the BIOS.

Memo

Installing the Motherboard

26

# Chapter 3 *Using BIOS*

#### About the Setup Utility

The computer uses the latest Award BIOS with support for Windows Plug and Play. The CMOS chip on the motherboard contains the ROM setup instructions for configuring the motherboard BIOS.

The BIOS (Basic Input and Output System) Setup Utility displays the system's configuration status and provides you with options to set system parameters. The parameters are stored in battery-backed-up CMOS RAM that saves this information when the power is turned off. When the system is turned back on, the system is configured with the values you stored in CMOS.

The BIOS Setup Utility enables you to configure:

- Hard drives, diskette drives and peripherals
- Video display type and display options
- Password protection from unauthorized use
- Power Management features

The settings made in the Setup Utility affect how the computer performs. Before using the Setup Utility, ensure that you understand the Setup Utility options.

This chapter provides explanations for Setup Utility options.

#### The Standard Configuration

A standard configuration has already been set in the Setup Utility. However, we recommend that you read this chapter in case you need to make any changes in the future.

This Setup Utility should be used:

- when changing the system configuration
- when a configuration error is detected and you are prompted to make changes to the Setup Utility
- when trying to resolve IRQ conflicts
- when making changes to the Power Management configuration
- when changing the password or making other changes to the Security Setup

#### Entering the Setup Utility

When you power on the system, BIOS enters the Power-On Self Test (POST) routines. POST is a series of built-in diagnostics performed by the BIOS. After the POST routines are completed, the following message appears:

#### Press DEL to enter SETUP

Pressing the delete key accesses the BIOS Setup Utility:

Phoenix-Award WorkstationBIOS CMOS Setup Utility:

| <ul> <li>Standard CMOS Features</li> <li>Advanced BIOS Features</li> <li>Advanced Chipset Features</li> <li>Integrated Peripherals</li> <li>Power Management Setup</li> <li>PnP/PCI Configurations</li> <li>PC Health Status</li> </ul> | Load Fail-Safe Defaults<br>Load optimized Defaults<br>Set Supervisor Password<br>Set User Password<br>Save & Exit Setup<br>Exit Without Saving |
|----------------------------------------------------------------------------------------------------|----------------------------------------------------------------------------------------------------|
| Esc: Quit<br>F10: Save & Exit Setup                                                                                                    | $\uparrow \downarrow \rightarrow \leftarrow$ : Select Item                                                                                     |
| Time, Date, Ha                                                                                                    | rd Disk Type                                                                                                    |

#### **BIOS** Navigation Keys

The BIOS navigation keys are listed below:

| KEY       | FUNCTION               |
|-----------|------------------------|
| ←t∔→      | Move                   |
| Enter     | Select                 |
| +/-/PU/PD | Value                  |
| ESC       | Exits the current menu |
| F1        | General Help           |
| F5        | Previous Values        |
| F7        | Optimized Defaults     |
| F6        | Fail-Safe Defaults     |
| F10       | Save                   |

#### Updating the BIOS

You can download and install updated BIOS for this motherboard from the manufacturer's Web site. New BIOS provides support for new peripherals, improvements in performance, or fixes for known bugs. Install new BIOS as follows:

- 1 If your motherboard has a BIOS protection jumper, change the setting to allow BIOS flashing.
- 2 If your motherboard has an item called Firmware Write Protect in Advanced BIOS features, disable it. (Firmware Write Protect prevents BIOS from being overwritten.
- 3 Create a bootable system disk. (Refer to Windows online help for information on creating a bootable system disk.)
- 4 Download the Flash Utility and new BIOS file from the manufacturer's Web site. Copy these files to the system diskette you created in Step 3.
- 5 Turn off your computer and insert the system diskette in your computer's diskette drive. (You might need to run the Setup Utility and change the boot priority items on the Advanced BIOS Features Setup page, to force your computer to boot from the floppy diskette drive first.)
- 6 At the A:\ prompt, type the Flash Utility program name and press <Enter>.
- 7 Type the filename of the new BIOS in the "File Name to Program" text box. Follow the onscreen directions to update the motherboard BIOS.
- 8 When the installation is complete, remove the floppy diskette from the diskette drive and restart your computer. If your motherboard has a Flash BIOS jumper, reset the jumper to protect the newly installed BIOS from being overwritten.

#### **Using BIOS**

When you start the Setup Utility, the main menu appears. The main menu of the Setup Utility displays a list of the options that are available. A highlight indicates which option is currently selected. Use the cursor arrow keys to move the highlight to other options. When an option is highlighted, execute the option by pressing <Enter>.

Some options lead to pop-up dialog boxes that prompt you to verify that you wish to execute that option. Other options lead to dialog boxes that prompt you for information.

Some options (marked with a triangle  $\blacktriangleright$ ) lead to submenus that enable you to change the values for the option. Use the cursor arrow keys to scroll through the items in the submenu.

In this manual, default values are enclosed in parenthesis. Submenu items are denoted by a triangle  $\blacktriangleright$ .

29

#### Standard CMOS Features

This option displays basic information about your system.

|                                                                                                    | WorkstationBIOS CMOS Set<br>andard CMOS Features   | up Utility                                               |
|----------------------------------------------------------------------------------------------------|----------------------------------------------------|----------------------------------------------------------|
| Date (mm:dd:yy)<br>Time (hh:mm:ss)                                                                                                | Mon, Jan.8 2007<br>9:14:38                         | Item Help                                                |
| <ul> <li>IDE Channel 0 Master</li> <li>IDE Channel 0 Slave</li> <li>IDE Channel 2 Master</li> <li>IDE Channel 3 Master</li> </ul> | [ None]<br>[ None]<br>[ None]<br>[ None]           | Menu Level<br>Change the day, month,<br>year and century |
| Drive A                                                                                                    | [1.44M, 3.5 in.]                                   |                                                          |
| Video<br>Halt On Setting                                                                                                    | [EGA/VGA]<br>[All, But Keyboard]                   |                                                          |
| Base Memory<br>Extended Memory<br>Total Memory                                                                                    | 640K<br>1047552K<br>1048676K                       |                                                          |
| †↓→ ← : Move Enter: Select<br>F5:Previous Values                                                                                  | +/-/PU/PD:Value F10:Save<br>F6: Fail-Safe Defaults | ESC:Exit F1: General Help<br>F7:Optimized Defaults       |

#### Date and Time

The Date and Time items show the current date and time on the computer. If you are running a Windows OS, these items are automatically updated whenever you make changes to the Windows Date and Time Properties utility.

#### ► IDE Devices (None)

Your computer has one IDE channel that can be installed with one or two devices (Master and Slave). Use these items to configure each device on the IDE channel.

Press <Enter> to display the IDE submenu:

| IDE HDD Auto-Detection              | [Press Enter]     | Item Help                                        |
|-------------------------------------|-------------------|--------------------------------------------------|
| IDE Channel 0 Master<br>Access Mode | [Auto]<br>[Auto]  | Menu Level <b>&gt;&gt;</b><br>To auto-detect the |
| Capacity                            | 80 GB             | HDD's size, head on<br>this channel              |
| Cylinder<br>Head                    | 38309<br>16       |                                                  |
| Precomp<br>Landing Zone<br>Sector   | 0<br>38308<br>255 |                                                  |

t → ← : Move Enter: Select +/-/PU/PD:Value F10:Save ESC:Exit F1: General Help F5:Previous Values F6: Fail-Safe Defaults F7:Optimized Defaults

#### **IDE HDD Auto-Detection**

Press <Enter> while this item is highlighted to prompt the Setup Utility to automatically detect and configure an IDE device on the IDE channel.

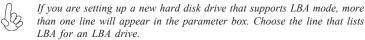

#### IDE Channel 0/2/3 Master & IDE Channel 0 Slave

Leave this item at Auto to enable the system to automatically detect and configure IDE devices on the channel. If it fails to find a device, change the value to Manual and then manually configure the drive by entering the characteristics of the drive in the items described below.

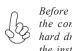

Before attempting to configure a hard disk drive, ensure that you have the configuration information supplied by the manufacturer of your hard drive. Incorrect settings can result in your system not recognizing the installed hard disk.

## Access Mode (Auto)

This item defines ways that can be used to access IDE hard disks such as LBA (Large Block Addressing). Leave this value at Auto and the system will automatically decide the fastest way to access the hard disk drive.

Press <Esc> to return to the Standard CMOS Features page.

## Drive A (1.44M, 3.5 in.)

This item defines the characteristics of any diskette drive attached to the system.

#### Video (EGA/VGA)

This item defines the video mode of the system. The motherboard has a built-in VGA graphics system; you must leave this item at the default value.

#### Halt On (All, But Keyboard)

This item defines the operation of the system POST (Power On Self Test) routine. You can use this item to select which types of errors in the POST are sufficient to halt the system.

#### Base Memory, Extended Memory, and Total Memory

These items are automatically detected by the system at start up time. These are display-only fields. You cannot make changes to these fields.

Press <Esc> to return to the main menu setting page.

**Advanced BIOS Features** 

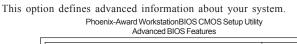

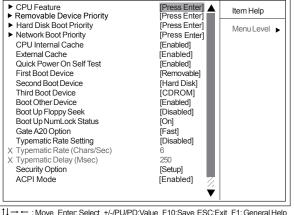

# ► CPU Feature (Press Enter)

Scroll to this item and press <Enter> to view the following screen:

Phoenix-Award WorkstationBIOS CMOS Setup Utility

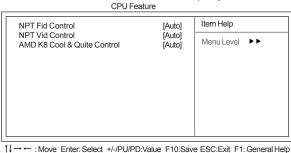

F5:Previous Values F6:Fail-Safe Defaults F7:Optimized Defaults

#### **NPT Fid Control (Auto)**

This item allows users to adjust the CPU frequency; the range will be varied according to the different CPUs. We stronly recommend you leave this item at its default value.

#### NPT Vid Control (Auto)

This item allows users to adjust the CPU voltage.We stronly recommend you leave this item at its default value.

#### AMD K8 Cool & Quiet Control (Auto)

This item helps the system to lower the frequency when CPU idles. When the frequency decreases, the temperature will drop automatically as well.

Press <Esc> to return to Advanced BIOS Features page.

# ► Removable Device Priority (Press Enter)

Scroll to this item and press <Enter> to view the following screen:

Phoenix-Award WorkstationBIOS CMOS Setup Utility Removable Device Priority

| 1. Floppy Disks                                                                                    | Item Help                                                                                                    |
|----------------------------------------------------------------------------------------------------|----------------------------------------------------------------------------------------------------|
|                                                                                                    | Menu Level<br>Use <1> or <1 > to<br>select a device, then<br>press <+> to move it<br>down the list. Press<br><esc> to exit this<br/>menu.</esc> |
| t → ← : Move Enter: Select +/-/PU/PD:Value F10:Save E F5:Previous Values F6: Fail-Safe Defaults F7 | SC:Exit F1: General Hel<br>Coptimized Defaults                                                                                                  |

Press <Esc> to return to Advanced BIOS Features page.

# ► Hard Disk Boot Priority (Press Enter)

Scroll to this item and press <Enter> to view the following screen:

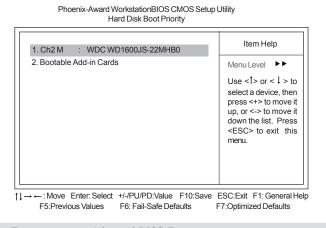

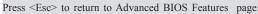

## ► Network Boot Prioritiy (Press Enter)

Scroll to this item and press <Enter> to view the following screen:

Phoenix-Award WorkstationBIOS CMOS Setup Utility

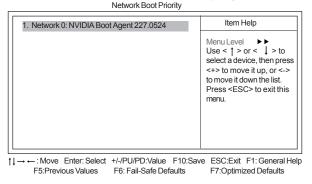

Press <Esc> to return to Advanced BIOS Features page.

#### **CPU Internal Cache (Enabled)**

All processors that can be installed in this motherboard use internal level 1 (L1) cache memory to improve performance. Leave this item at the default value for better performance.

#### External Cache (Enabled)

Most processors that can be installed in this system use external level 2 (L2) cache memory to improve performance. Leave this item at the default value for better performance.

#### Quick Power On Self Test (Enabled)

Enable this item to shorten the power on testing (POST) and have your system start up faster. You might like to enable this item after you are confident that your system hardware is operating smoothly.

## First/Second/Third Boot Device (Removable/Hard Disk/CDROM)

Use these three items to select the priority and order of the devices that your system searches for an operating system at start-up time.

#### **Boot Other Device (Enabled)**

When enabled, the system searches all other possible locations for an operating system if it fails to find one in the devices specified under the First, Second, and Third boot devices.

## Boot Up Floppy Seek (Disabled)

If this item is enabled, it checks the size of the floppy disk drives at start-up time. You don't need to enable this item unless you have a legacy diskette drive with

#### Boot Up NumLock Status (On)

This item defines if the keyboard Num Lock key is active when your system is started.

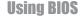

## Gate A20 Option (Fast)

This item defines how the sytem handles legacy software that was written for an earlier generation of processors. Leave this item at the default value.

#### Typematic Rate Setting (Disabled)

If this item is enabled, you can use the following two items to set the typematic rate and the typematic delay settings for your keyboard.

- Typematic Rate (Chars/Sec): Use this item to define how many characters per second are generated by a held-down key.
- Typematic Delay (Msec): Use this item to define how many milliseconds must elapse before a held-down key begins generating repeat characters.

#### Security Option (Setup)

If you have installed password protection, this item defines if the password is required at system start up, or if it is only required when a user tries to enter the Setup Utility.

#### APIC Mode (Enabled)

This item allows you to enable or disable the APIC (Advanced Programmable Interrupt Controller) mode. APIC provides symmetric multi-processing (SMP) for systems, allowing support for up to 60 processors.

#### MPS Version Control For OS (1.4)

This item displays MPS version control for OS.

#### OS Select For DRAM > 64 MB (Non-OS2)

This item is only required if you have installed more than 64 MB of memory and you are running the OS/2 operating system. Otherwise, leave this item at the default.

#### Small Logo (EPA) Show (Disabled)

Enables or disables the display of the EPA logo during boot.

#### Summary Screen Show (Enabled)

Enables or disables the display of the summary screen during boot.

## ATA 66/100 IDE Cable Msg. (Enabled)

This item enables or disables the display of the ATA 66/100 Cable MSG.

## **BIOS Write Protect (Disabled)**

This item enables or disables the BIOS write protect.

## **BIOS Bootblock Protect (Disabled)**

This item enables or disables BIOS bootblock protect.

Press <Esc> to return to the main menu setting page.

# Advanced Chipset Features

These items define critical timing parameters of the motherboard. You should leave the items on this page at their default values unless you are very familiar with the technical specifications of your system hardware. If you change the values incorrectly, you may introduce fatal errors or recurring instability into your system.

Phoenix-Award WorkstationBIOS CMOS Setup Utility

Advanced Chipset Features Onboard GPU [Enable If No Ext GPU] Item Help Frame Buffer Size GPU Bank Flip [64M] [Disabled] Menu Level ► PMU [Disabled] **CPU** Frequency [200.0] K8<->NB HT Speed K8<->NB HT Width [Auto] [Auto] [Press Enter] DRAM Configuration PCIE Spread Spectrum [Disabled] SATA Spread Spectrum [Disabled] HT Spread Spectrum [Disabled] PCIE Clock [100Mhz] SSE/SSE2 Instructions [Enabled] TPM Control [No Change] System BIOS Cacheable [Disabled] ↑↓→ ←: Move Enter: Select +/-/PU/PD: Value F10:Save ESC: Exit F1: General Help

F5:Previous Values F6: Fail-Safe Defaults F7:Optimized Defaults

#### Onboard GPU (Enable If No Ext GPU)

This item enables the onboard GPU function. Disable this item if you are going to install an external GPU.

#### Frame Buffer Size (64M)

This item enables users to specify the Onboard VGA share memory size.

#### GPU Bank Flip (Disabled)

This item enables or disables GPU Bank flip.

# PMU (Disabled)

This item enables or disables ACPI power management unit function.

#### CPU Frequency (200.0)

This item enables users to manually over-clock the CPU frequency, ranging from 200.0 to 300.0.

#### K8 <-> NB HT Speed (Auto)

This item enables users to set the speed of HyperTransport between the CPU and Northbridge.

#### K8 <-> NB HT Width (Auto )

This item enables users to set the HyperTransport width between CPU and the Northbridge .

# DRAM Configuration (Press Enter)

Scroll to this item and press <Enter> to view the following screen:

| Phoenix-AwardBIOS CMOS Setup Utility<br>DRAM Configuration                                                                                                    |                                                                                            |  |
|----------------------------------------------------------------------------------------------------|--------------------------------------------------------------------------------------------|--|
| Timing Mode       [Auto]         × Memclock index value or Limi       DDR2 400         DQS Training Control       [Skip DQS]         CKE base power down mode       [Disabled]         CKE based powerdown       [Per channel]         Memclock tri-stating       [Disabled]         Auto Optimize Bottom IO       [Enabled]         × Bottom of [31:24] IO space       E0         Bottom of UMA DRAM [31:24][FC]       [State] | Item Help<br>Menu Level   Auto, no user limit<br>MaxMemClk, limit by<br>Memory Clock value |  |

1 → ← : Move Enter: Select +/-/PU/PD:Value F10:Save ESC:Exit F1: General Help F5:Previous Values F6: Fail-Safe Defaults F7: Optimized Defaults

#### Timing Mode (Auto)

This item allows you to set up the DRAM timing nanually or automatically.

<u>Memory Clock value or Limi (DDR2 400)</u> When DDR2 Timing Setting by is set to Manual, use this item to set the DRAM frequency.

#### DQS Training Control (Skip DQS)

DQS training is used to place the DQS strobe in the center of the data eye.

#### CKE base power down mode (Disabled)

When in power down mode, if all pages of the DRAMs associated with a CKE pin are closed, then these parts are placed in power down mode. Only pre-charge power down mode is supported, not active power down mode.

#### CKE based powerdown (Per Channel)

The DRAM channel is placed in power down when all chip selects associated with the channel are idle.

#### Memclock tri-stating (Disabled)

This item enables or disables memclock tri-stating function.

## Auto Optimize Bottom IO (Enabled)

This item is used to set the Auto Optimized Bottom IO.

**Bottom of [31:24] IO space (E0)** This item is used to select the memory that will be remapped higher than 00E0.

#### Bottom of UMA DRAM [31:24] (FC)

•

This item is used to set the bottom of UMA DRAM [31:24]. We strongly recommend that you leave this item at its default setting.

Press <Esc> to return to Advanced Chipset Features page.

## PCIE Spread Spectrum (Disabled)

This item, when enabled, can significantly reduce the EMI (Electromagnetic Interference) generated by the PCIE.

## SATA Spread Spectrum (Disabled)

This item, when enabled, can significantly reduce the EMI (Electromagnetic Interference) generated by the SATA.

## HT Spread Spectrum (Disabled)

This item, when enabled, can significantly reduce the EMI (Electromagnetic Interference) generated by the HT.

### PCIE Clock (100Mhz)

This item is used to set the frequency of PCIE clock.

## SSE/SSE2 Instructions (Enabled)

This item enables or disables SSE/SSE2 instructions.

# System BIOS Cacheable (Disabled)

This item enables users to enable or disable the system BIOS cache.

Press <Esc> to return to the main menu setting page.

# **Integrated Peripherals**

These options display items that define the operation of peripheral components on the system's input/output ports.

Phoenix-Award WorkstationBIOS CMOS Setup Utility Integrated Peripherals

| <ul> <li>IDE Function Setup</li> <li>RAID Config</li> </ul> | [Press Enter]<br>[Press Enter] | Item Help    |
|-------------------------------------------------------------|--------------------------------|--------------|
| <ul> <li>Onboard Device</li> <li>Super IO Device</li> </ul> | [Press Enter]<br>[Press Enter] | Menu Level 🕨 |
| <ul> <li>Superio Device</li> </ul>                          |                                |              |
|                                                             |                                |              |
|                                                             |                                |              |
|                                                             |                                |              |
|                                                             |                                |              |
|                                                             |                                |              |
|                                                             |                                |              |
|                                                             |                                |              |

t → ← : Move Enter: Select +/-/PU/PD:Value F10:Save ESC:Exit F1: General Help
 F5:Previous Values F6: Fail-Safe Defaults F7: Optimized Defaults

Phoenix-Award WorkstationBIOS CMOS Setup Utility

## ► IDE Function Setup (Press Enter)

Scroll to this item and press <Enter> to view the following screen:

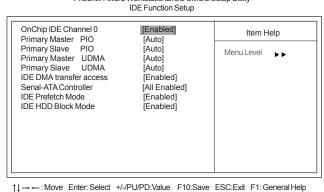

F5:Previous Values F6: Fail-Safe Defaults F7:Optimized Defaults

## On-Chip IDE Channel 0 (Enabled)

Use these items to enable or disable the PCI IDE channels that are integrated on the motherboard.

## Primary Master/Slave PIO (Auto)

Each IDE channel supports a master device and a slave device. These four items let you assign the kind of PIO (Programmed Input/Output) was used by the IDE devices. Choose Auto to let the system auto detect which PIO mode is best, or select a PIO mode from 0-4.

## Primary Master/Slave UDMA (Auto)

Each IDE channel supports a master device and a slave device. This motherboard supports UltraDMA technology, which provides faster access to IDE devices.

If you install a device that supports UltraDMA, change the appropriate item on this list to Auto. You may have to install the UltraDMA driver supplied with this motherboard in order to use an UltraDMA device.

#### IDE DMA transfer access (Enabled)

This item allows you to enable the transfer access of the IDE DMA then burst onto the PCI bus and nonburstable transactions do not.

#### Serial-ATA Controller (All Enabled)

This item allows you to enable or disable the onboard SATA controller.

#### IDE Prefetch Mode (Enabled)

The onboard IDE drive interface supports IDE prefetching, for faster drive access. If you install a primary and secondary add-in IDE interface, set this field to Disabled if the interface does not support prefetching.

## IDE HDD Block Mode (Enabled)

Enables this field if your IDE hard drive supports block mode. Block mode enables BIOS to automatically detect the optimal number of block read and writes per sector that the drive can support and improves the speed of access to IDE devices.

Press <Esc> to return to the Integrated Peripherals page.

## ► RAID Config (Press Enter)

Scroll to this item and press <Enter> to view the following screen:

 

 Phoenix-Award WorkstationBIOS CMOS Setup Utility RAID Configuration

 RAID Enable
 Disabled

 × SATA 1 Primary RAID
 Disabled

 × SATA 1 Secondary RAID
 Disabled

 Menu Level
 ►

F5:Previous Values F6: Fail-Safe Defaults F7:Optimized Defaults

#### RAID Enable (Disabled)

This item allows you to enable or disable the onboard RAID function of RAID function of RAID supporting devices.

 <u>SATA 1 Primary/Secondary RAID (Disabled)</u>: These four items enables or disables SATA 1/2 Primary/ Secondary RAID.

Press <Esc> to return to the Integrated Peripherals page.

## Onboard Device Setup (Press Enter)

Scroll to this item and press <Enter> to view the following screen:

Phoenix-Award WorkstationBIOS CMOS Setup Utility Onboard Device Item Help [V1.1 + V2.0] Onchip USB USB Memory Type USB Keyboard Support [SHADOW] [Enabled] Menu Level USB Mouse Support [Enabled] HD Audio [Auto] [Enabled] Onboard Lan Onboard Lan Boot ROM [Enabled]

1↓→ ←: Move Enter: Select +//PU/PD:Value F10:Save ESC:Exit F1: General Help F5:Previous Values F6: Fail-Safe Defaults F7: Optimized Defaults

#### Onchip USB (V1.1+V2.0)

This item enables users to enable or disable the onchip USB function, setting it to be USB1.1 or USB2.0 compatible.

#### USB Memory Type (SHADOW)

This item indicates the USB memory type.

## USB Keyboard Support (Enabled)

Enable this item if you plan to use a keyboard connected through the USB port in a legacy operating system (such as DOS) that does not support Plug and Play.

## USB Mouse Support (Enabled)

Enable this item if you plan to use a mouse connected through the USB port in a legacy operating system (such as DOS) that does not support Plug and Play.

## HD Audio(Auto)

Enables and disables the onboard audio chip. Disable this item if you are going to install a PCI audio add-in card.

## Onboard Lan (Enabled)

Enables or disables the Onboard Lan.

# **Onboard Lan Boot ROM (Enabled)**

This item enables or disables LAN Boot ROM.

Press <Esc> to return to the Integrated Peripherals page.

# SuperIO Device (Press Enter)

Scroll to this item and press <Enter> to view the following screen: Phoenix-Award WorkstationBIOS CMOS Setup Utility

 Super IO Device

 Onboard FDC Controller
 [Enabled]

 Onboard Serial Port 1
 [3F8/IRQ4]

 Menu Level
 ►

 Image: Second Serial Port 1
 [3F8/IRQ4]

 Image: Second Serial Port 1
 [3F8/IRQ4]

 Image: Second Serial Port 1
 [3F8/IRQ4]

 Image: Second Serial Port 1
 [3F8/IRQ4]

 Image: Second Serial Port 1
 [3F8/IRQ4]

 Image: Second Serial Port 1
 [3F8/IRQ4]

 Image: Second Serial Port 1
 [3F8/IRQ4]

 Image: Second Serial Port 1
 [3F8/IRQ4]

 Image: Second Serial Port 1
 [3F8/IRQ4]

 Image: Second Serial Port 1
 [3F8/IRQ4]

 Image: Second Serial Port 1
 [3F8/IRQ4]

 Image: Second Serial Port 1
 [3F8/IRQ4]

 Image: Second Serial Port 1
 [3F8/IRQ4]

 Image: Second Serial Port 1
 [3F8/IRQ4]

 Image: Second Serial Port 1
 [3F8/IRQ4]

 Image: Second Serial Port 1
 [3F8/IRQ4]

 Image: Second Serial Port 1
 [3F8/IRQ4]

 Image: Second Serial Port 1
 [3F8/IRQ4]

 Image: Second Serial Port 1
 [3F8/IRQ4]

 Image: Second Serial Port 1
 [3F8/IRQ4]<

## **Onboard FDC Controller (Enabled)**

This option enables the onboard floppy disk drive controller.

#### Onboard Serial Port 1 (3F8/IRQ4)

This option is used to assign the I/O address and interrupt request (IRQ) for onboard serial port 1.

Press <Esc> to return to the Integrated Peripherals page.

# **Power Management Setup**

This option lets you control system power management. The system has various power-saving modes including powering down the hard disk, turning off the video, suspending to RAM, and software power down that allows the system to be automatically resumed by certain events.

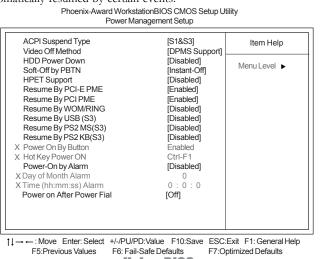

#### ACPI Suspend Type (S1&S3)

Use this item to define how your system suspends. In the default, S3 (STR), the suspend mode is a suspend to RAM, i.e., the system shuts down with the exception of a refresh current to the system memory.

## Video Off Method (DPMS Support)

This item defines how the video is powered down to save power. This item is set to DPMS (Display Power Management Software) by default.

#### HDD Power Down (Disabled)

The IDE hard drive will spin down if it is not accessed within a specified length of time.

#### Soft-Off by PBTN (Instant-Off)

Under ACPI (Advanced Configuration and Power management Interface) you can create a software power down. In a software power down, the system can be resumed by Wake Up Alarms. This item lets you install a software power down that is controlled by the power button on your system. If the item is set to Instant-Off, then the power button causes a software power down. If the item is set to Delay 4 Sec. then you have

to hold the power button down for four seconds to cause a software power down. **HPET Support (Disabled)** 

This item enables or disables HPET support.

#### Resume by PCI-E PME (Enabled)

This system can be turned off with a software command. If you enable this item, the system can automatically resume if there is an incoming call on the PCI Express card. You must use an ATX power supply inorder to use this feature. Use this item to do wake-up action if inserting the PCI Express card.

## Resume by PCI PME (Enabled)

This system can be turned off with a software command. If you enable this item, the system can automatically resume if there is an incoming call on the PCI Modem card or PCI LAN card. You must use an ATX power supply inorder to use this feature. Use this item to do wake-up action if inserting the PCI card.

## Resume by WOM/RING (Disabled)

An input signal on the serial Ring indicator (RI) line (in other words, and incoming call on the modem) awakens the system from a soft off state.

#### Resume By USB (S3) (Disabled)

This item allows users to enable or disable the USB device Walk-up from S3 mode. Resume By PS2 MS/KB(S3) (Disabled)

These items enable or disable you to allow mouse or keyboard activity to awaken the system from power saving mode.

- Power On By Button (Enabled): This item enables or diables you to use only the power button to power on the system.
- Hot Key Power ON (Ctrl+F1): Use this item to allocate the hot key to wake up the system.

## Power-On by Alarm (Disabled)

This item allows users to enable or disable the alarm to wake up the system. If set to Enabled, users can specify the specific day of month and the exact time to power up the system.

- Date of Month Alarm: Use this item to define the date of month when using the RTC alarm to resume the system.
- Time (hh:mm:ss) Alarm: Use this item to define the time when using the RTC alarm to resume the system.

#### Power On After Power Fail (Off)

This item enables your computer to automatically restart or return to its last operating status.

Press <Esc> to return to the main menu setting page.

## **PNP/PCI** Configurations

These options configure how PnP (Plug and Play) and PCI expansion cards operate in your system. Both the the ISA and PCI buses on the motherboard use system IRQs (Interrup ReQuests) and DMAs (Direct Memory Access). You must set up the IRQ and DMA assignments correctly through the PnP/PCI Configurations Setup utility for the motherboard to work properly. Selecting PnP/PCI Configurations on the main program screen displays this menu:

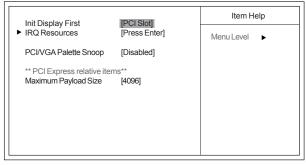

Phoenix-Award WorkstationBIOS CMOS Setup Utility PnP/PCI Configurations

†↓→→: Move Enter: Select +/-/PU/PD:Value F10:Save ESC:Exit F1: General Help
 F5:Previous Values F6: Fail-Safe Defaults F7: Optimized Defaults

#### Init Display First (PCI Slot)

This item allows you to choose the primary display card.

## IRQ Resources (Press Enter )

In the IRQ Resources submenu, if you assign an IRQ to Legacy ISA, then that Interrupt Request Line is reserved for a legacy ISA expansion card. Press <Esc> to close the IRQ Resources submenu.

44

#### PCI/VGA Palette Snoop (Disabled)

This item is designed to overcome problems that can be caused by some nonstandard VGA cards. This board includes a built-in VGA system that does not require palette snooping so you must leave this item disabled.

#### Maximum Payload Size (4096)

This item specifies the maximum payload size for the PCI Express function.

Press <Esc> to return to the main menu setting page.

# PC Health Status

On motherboards that support hardware monitoring, this item lets you monitor the parameters for critical voltages, temperatures and fan speeds.

Phoenix-Award WorkstationBIOS CMOS Setup Utility

| <ul> <li>Smart Fan Function<br/>Shutdown Temperature</li> </ul> | [Press Enter]<br>[Disabled] | Item Help    |
|-----------------------------------------------------------------|-----------------------------|--------------|
| Warning Temperature<br>CPU Tcontrol                             | [Disabled]<br>40°C          | Menu Level 🕨 |
| System Temperature                                              | 29°C                        |              |
| CPU Fan Speed                                                   | 5532 RPM                    |              |
| CPU Vcore                                                       | 1.31V                       |              |
| VDIMM                                                           | 1.87V                       |              |
| +5V                                                             | 5.08V                       |              |
|                                                                 |                             |              |
|                                                                 |                             |              |
|                                                                 |                             |              |
|                                                                 |                             |              |
|                                                                 |                             |              |
|                                                                 |                             |              |

 †↓→ ←: Move Enter: Select +/-/PU/PD:Value F10:Save ESC:Exit F1: General Help F5:Previous Values F6: Fail-Safe Defaults F7: Optimized Defaults

## ► Smart Fan Function (Press Enter)

Scroll to this item and press  $<\!\!$  Enter $\!\!>$  to view the following screen: Phoenix-Award WorkstationBIOS CMOS Setup Utility

#### Smart Fan Function

| CPU Smart Fan Function                                  | [Disabled] | Item Help    |
|---------------------------------------------------------|------------|--------------|
| X CPU FAN Temp of Low PWM°C<br>X CPU FAN Slope (PWM/°C) | 0          | Menu Level 🕨 |
| X CPU SMART FAN Delta T                                 | 0          |              |
|                                                         |            |              |
|                                                         |            |              |
|                                                         |            |              |
|                                                         |            |              |

↓ → ←: Move Enter: Select +//PU/PD:Value F10:Save ESC:Exit F1: General Help
 F5: Previous Values F6: Fail-Safe Defaults F7: Optimized Defaults

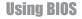

# CPU Smart Fan Function (Disabled)

These items enable you to define the CPU/System temperatur by smartly adjusting the CPU/System fan. When it is set at certain temperature, the CPU/SYS Fan PWM value will change accordingly.

Press <Esc> to return to the PC Health Status page.

## Shutdown Temperature (Disabled)

Enables you to set the maximum temperature the system can reach before powering down.

## Warning Temperature (Disabled)

Enables you to set the warning temperature before powering down.

# System Component Characteristics

These fields provide you with information about the systems current operating status. You cannot make changes to these fields.

- CPU Tcontrol
- System Temperature
- CPU Fan Speed
- CPU Vcore
- VDIMM
- +5V

Press <Esc> to return to the main menu setting page.

#### Load Fail-Safe Defaults

This option opens a dialog box that lets you install fail-safe defaults for all appropriate items in the Setup Utility:

Press  $\langle Y \rangle$  and then  $\langle Enter \rangle$  to install the defaults. Press  $\langle N \rangle$  and then  $\langle Enter \rangle$  to not install the defaults. The fail-safe defaults place no great demands on the system and are generally stable. If your system is not functioning correctly, try installing the fail-safe defaults as a first step in getting your system working properly again. If you only want to install fail-safe defaults for a specific option, select and display that option, and then press  $\langle F6 \rangle$ .

#### Load Optimized Defaults

This option opens a dialog box that lets you install optimized defaults for all appropriate items in the Setup Utility. Press  $\langle Y \rangle$  and then  $\langle Enter \rangle$  to install the defaults. Press  $\langle N \rangle$  and then  $\langle Enter \rangle$  to not install the defaults. The optimized defaults place demands on the system that may be greater than the performance level of the components, such as the CPU and the memory. You can cause fatal errors or instability if you install the optimized defaults when your hardware does not support them. If you only want to install setup defaults for a specific option, select and display that option, and then press  $\langle F7 \rangle$ .

User please remain the factory BIOS default setting of "Load Optimized Defaults" When install Operation System onto your system.

## Set Supervisor/User Password

When this function is selected, the following message appears at the center of the screen to assist you in creating a password.

## ENTER PASSWORD

Type the password, up to eight characters, and press <Enter>. The password typed now will clear any previously entered password from CMOS memory. You will be asked to confirm the password. Type the password again and press <Enter>. You may also press <Esc> to abort the selection.

To disable password, just press <Enter> when you are prompted to enter password. A message will confirm the password being disabled. Once the password is disabled, the system will boot and you can enter BIOS Setup freely.

#### PASSWORD DISABLED

If you have selected "**System**" in "Security Option" of "BIOS Features Setup" menu, you will be prompted for the password every time the system reboots or any time you try to enter BIOS Setup.

If you have selected "Setup" at "Security Option" from "BIOS Features Setup" menu, you will be prompted for the password only when you enter BIOS Setup.

Supervisor Password has higher priority than User Password. You can use Supervisor Password when booting the system or entering BIOS Setup to modify all settings. Also you can use User Password when booting the

system or entering BIOS Setup but can not modify any setting if Supervisor Password is enabled.

47

# Save & Exit Setup

Highlight this item and press <Enter> to save the changes that you have made in the Setup Utility and exit the Setup Utility. When the Save and Exit dialog box appears, press <Y> to save and exit, or press <N> to return to the main menu.

# **Exit Without Saving**

Highlight this item and press <Enter> to discard any changes that you have made in the Setup Utility and exit the Setup Utility. When the Exit Without Saving dialog box appears, press <Y> to discard changes and exit, or press <N> to return to the main menu.

If you have made settings that you do not want to save, use the "Exit Without Saving" item and press  $\langle Y \rangle$  to discard any changes you have made.

This concludes Chapter 3. Refer to the next chapter for information on the software supplied with the motherboard.

**48** 

# Chapter 4 Using the Motherboard Software

# About the Software CD-ROM

The support software CD-ROM that is included in the motherboard package contains all the drivers and utility programs needed to properly run the bundled products. Below you can find a brief description of each software program, and the location for your motherboard version. More information on some programs is available in a README file, located in the same directory as the software. Before installing any software, always inspect the folder for files named README.TXT, INSTALL.TXT, or something similar. These files may contain important information that is not included in this manual.

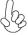

1. Never try to install all software from folder that is not specified for use with your motherboard.

2. The notice of Intel HD audio installation (optional): The Intel High Definition audio functionality unexpectedly quits working in Windows Server 2003 Service Pack 1 or Windows XP Professional x64 Edition. Users need to download and install the update packages from the Microsoft Download Center "before" installing HD audio driver bundled in the Driver CD. Please log on to http://support.microsoft.com/default.aspx?scid=kb;enus;901105#appliesto for more information.

# Auto-installing under Windows 2000/XP

The Auto-install CD-ROM makes it easy for you to install the drivers and software for your motherboard.

If the Auto-install CD-ROM does not work on your system, you can still install drivers through the file manager for your OS (for example, Windows Explorer). Refer to the Utility Folder Installation Notes later in this chapter.

The support software CD-ROM disc loads automatically under Windows 2000/XP. When you insert the CD-ROM disc in the CD-ROM drive, the autorun feature will automatically bring up the install screen. The screen has three buttons on it, Setup, Browse CD and Exit.

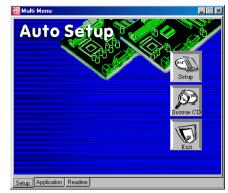

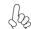

If the opening screen does not appear; double-click the file "setup.exe" in the root directory.

**Using the Motherboard Software** 

Setup Tab

| Setup     | Click the <b>Setup</b> button to run the software installation program.<br>Select from the menu which software you want to install.                                                                                          |
|-----------|----------------------------------------------------------------------------------------------------|
| Browse CD | The <b>Browse CD</b> button is the standard Windows command that allows you to open Windows Explorer and show the contents of the support CD.                                                                                |
|           | Before installing the software from Windows Explorer, look for<br>a file named README.TXT, INSTALL.TXT or something simi-<br>lar. This file may contain important information to help you<br>install the software correctly. |
|           | Some software is installed in separate folders for different oper-<br>ating systems.                                                                                                    |
|           | In installing the software, execute a file named SETUP.EXE or INSTALL.EXE by double-clicking the file and then following the instructions on the screen.                                                                     |
| Exit      | The EXIT button closes the Auto Setup window.                                                                                                    |

## **Application Tab**

Lists the software utilities that are available on the CD.

# Read Me Tab

Displays the path for all software and drivers available on the CD.

## **Running Setup**

Follow these instructions to install device drivers and software for the motherboard:

1. Click Setup. The installation program begins:

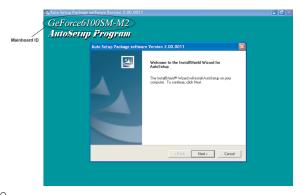

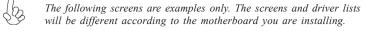

The motherboard identification is located in the upper left-hand corner. **Using the Motherboard Software** 

2. Click Next. The following screen appears:

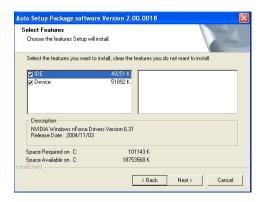

- 3. Check the box next to the items you want to install. The default options are recom mended.
- 4. Click Next run the Installation Wizard. An item installation screen appears:

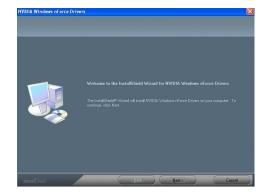

5. Follow the instructions on the screen to install the items.

Drivers and software are automatically installed in sequence. Follow the onscreen instructions, confirm commands and allow the computer to restart a few times to complete the installation.

# **Using the Motherboard Software**

# **Manual Installation**

Insert the CD in the CD-ROM drive and locate the PATH.DOC file in the root directory. This file contains the information needed to locate the drivers for your motherboard.

Look for the chipset and motherboard model; then browse to the directory and path to begin installing the drivers. Most drivers have a setup program (SETUP.EXE) that automatically detects your operating system before installation. Other drivers have the setup program located in the operating system subfolder.

If the driver you want to install does not have a setup program, browse to the operating system subfolder and locate the readme text file (README.TXT or README.DOC) for information on installing the driver or software for your operating system.

# **Utility Software Reference**

All the utility software available from this page is Windows compliant. They are provided only for the convenience of the customer. The following software is furnished under license and may only be used or copied in accordance with the terms of the license.

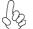

These software(s) are subject to change at anytime without prior notice. Please refer to the support CD for available software.

This concludes chapter 4.

**Using the Motherboard Software** 

52